#### <span id="page-0-4"></span><span id="page-0-2"></span><span id="page-0-0"></span>#[1](#page-0-1)\$ [2](#page-0-3)+[3](#page-0-5)  **Windows Info-ZIP Unzip Index**

File Menu and Title Bar Edit Menu and The Contract of the London Contract of the United States of the United States of the United States Options Menu

Defined Terms

Opening an Archive File Showing the Archive Comment **Product Information** Browsing Text in the Archive<br>
Extracting Files from the Archive<br>
Copyright and Distribution Extracting Files from the Archive Testing Files in the Archive Warranty or Lack Thereof Exiting WizUnzip **History** 

# **Introduction**<br>**What is WizUnzip ? Screen Regions**<br>**Archive Direct**

Archive Directory Listbox **Pushbuttons Commands** Messages Window

#### View Menu **Error Messages**

Error Messages in the Messages Window **Glossary Glossary Error Messages in Dialog Boxes** 

### **Help**

Procedures **Procedures Help Overview** 

<span id="page-0-5"></span><span id="page-0-3"></span><span id="page-0-1"></span>[1](#page-0-0)# main\_index [2](#page-0-2)\$ Help Index [3](#page-0-4) <sup>+</sup> index:0005

<span id="page-1-1"></span><span id="page-1-0"></span>#[4](#page-1-1) The Index contains a list of all Help topics available for Windows Info-ZIP Unzip. For information on how to use Help, press F1 or choose Using Help from the Help menu.

#### <span id="page-2-4"></span><span id="page-2-2"></span><span id="page-2-0"></span>#[5](#page-2-1)\$ [6](#page-2-3)+[7](#page-2-5)**What Is WizUnzip ?**

WizUnzip stands for Windows Info-ZIP Unzip. WizUnzip is a Microsoft Windows application which extracts, tests, and displays files archived in ZIP archive format.

WizUnzip is derived from a co-operative effort by a number of developers collectively known as Info-ZIP. (See Who is Info-ZIP ?). Info-ZIP's goal is to provide widely-available, noncommercial archiving tools compatible with Phil Katz's popular DOS application products, pkzip and pkunzip. Info-ZIP's counterpart products are called zip and unzip respectively.

The unzip logic of WizUnzip is based on Info-ZIP's product unzip, which has been ported to a number of platforms. WizUnzip is essentially unzip with a Microsoft Windows interface and a little extra logic to display files as well as to extract them. Unzip is based on earlier works by Samuel Smith and Carl Mascott.

In keeping with Info-ZIP's goals, WizUnzip is available on a not-for-profit basis. (See Copyright and Distribution.)

<span id="page-2-5"></span><span id="page-2-3"></span><span id="page-2-1"></span>[5](#page-2-0)# HELPID\_WHAT\_IS [6](#page-2-2)\$ What Is WizUnzip ? [7](#page-2-4)+ intro:010

#### <span id="page-3-4"></span><span id="page-3-2"></span><span id="page-3-0"></span>#[8](#page-3-1)\$ [9](#page-3-3)+[10](#page-3-5)**Edit Menu**

The Edit menu includes commands that let you globally select or de-select listbox contents or to clear the Messages Window.

For more information, select an Edit menu command name from below.

De-select All Listbox Entries De-selects and unhighlights all files in the archive. Select All Listbox Entries Selects all listbox entries. Clear Messages Window Clears the contents of the Messages Window.

<span id="page-3-5"></span><span id="page-3-3"></span><span id="page-3-1"></span>[8](#page-3-0)# HELPID\_EDIT [9](#page-3-2)\$ Edit Menu [10+](#page-3-4) commands:020

## <span id="page-4-4"></span><span id="page-4-2"></span><span id="page-4-0"></span>#[11](#page-4-1)\$[12](#page-4-3)+[13](#page-4-5)**De-select All Listbox Entries**

This menu item de-selects and unhighlights all files in the listbox.

WizUnzip dims the three buttons **Extract**, Display, and Test.

You may then select one or more files in the listbox using the pointer or the keyboard.

Selecting one or more files in the listbox causes the buttons to become active again.

Select any of the buttons to operate on the selected files.

Pressing the F3 key is a short-cut to de-selecting all listbox entries.

<span id="page-4-5"></span><span id="page-4-3"></span><span id="page-4-1"></span>[11](#page-4-0)# HELPID\_DESELECT\_ALL [12](#page-4-2)\$ De-select All Listbox Entries  $13<sup>+</sup>$  $13<sup>+</sup>$  edit menu:060

## <span id="page-5-4"></span><span id="page-5-2"></span><span id="page-5-0"></span>#[14](#page-5-1)\$[15](#page-5-3)+[16](#page-5-5) **Select All Listbox Entries**

This menu item selects and highlights all files in the listbox. WizUnzip activates the three Extract, Display, and Test buttons. Select any of the three buttons to operate on all files in the archive. Pressing the F2 key is a short-cut to selecting all listbox entries.

<span id="page-5-5"></span><span id="page-5-3"></span><span id="page-5-1"></span>[14](#page-5-0)# HELPID\_SELECT\_ALL [15](#page-5-2)\$ Select All Listbox Entries [16](#page-5-4)+ edit\_menu:070

## <span id="page-6-4"></span><span id="page-6-2"></span><span id="page-6-0"></span>#[17](#page-6-1)\$[18](#page-6-3)+[19](#page-6-5)**Clear Messages Window**

This menu item clears the Messages window.   

WizUnzip automatically clears your <u>Messages Window</u> if its contents would either exceed the amount of global memory space available in your system or reach 65535 characters.

Pressing the Del key is a short-cut to clearing the Messages window.

<span id="page-6-5"></span><span id="page-6-3"></span><span id="page-6-1"></span>[17](#page-6-0)# HELPID\_CLEAR\_STATUS [18](#page-6-2)<sup>\$</sup> Clear Messages Window [19](#page-6-4)+ edit\_menu:080

#### <span id="page-7-4"></span><span id="page-7-2"></span><span id="page-7-0"></span>#[20](#page-7-1)\$ [21](#page-7-3)+[22](#page-7-5)**File Menu**

The File menu includes the following commands:

File Menu Open Command Command Eile Menu Unzip To Command Changes<br>File Menu Unzip To Command Changes<br>Exits WizUnzip.

File Menu Open Command **Souting Command** Opens an archive and lists its directory. File Menu Unzip To Command Changes the extraction directory.

<span id="page-7-5"></span><span id="page-7-3"></span><span id="page-7-1"></span>[20#](#page-7-0) HELPID\_FILE [21\\$](#page-7-2) File Menu [22+](#page-7-4) commands:010

#### <span id="page-8-4"></span><span id="page-8-2"></span><span id="page-8-0"></span>#[23](#page-8-1)\$ [24](#page-8-3)+[25](#page-8-5)**File Menu Open Command**

The File menu's Open command leads to the Open a ZIP File dialog box.

#### **Open a ZIP File Dialog Box**

This dialog box lets you select the ZIP archive on which you may perform further operations. Select the directory in which the ZIP archive is found. When you select a directory, WizUnzip lists all of the .ZIP files in the Files listbox. The Filenames: field starts out as a template of all the ZIP archives in the directory.

Select an archive either by clicking on its filename from the Files listbox or by typing its name in the Filenames edit box. Select the OK button to put your choice into effect.

Select the Cancel button if you wish to return to the current .ZIP file.

When you open a .ZIP file, *WizUnzip* displays the archive contents in the Archive Directory Listbox of its main window. WizUnzip does not automatically extract the contents. See Extracting Files from the Archive to find out how this is done.

You may unzip the archive contents either into the directory where the .ZIP file lives or into a separate directory.

<span id="page-8-5"></span><span id="page-8-3"></span><span id="page-8-1"></span>See the File Menu Unzip To Command and the Unzip to Same Directory as . ZIP item under the Options Menu for more information.

#### <span id="page-9-4"></span><span id="page-9-2"></span><span id="page-9-0"></span>#[26](#page-9-1)\$ [27](#page-9-3)+[28](#page-9-5)**File Menu "Unzip To" Command**

This command lets you change the directory into which WizUnzip extracts the current .ZIP archive.

You may extract files into a directory other than the one in which the ZIP archive file resides.

If this command is grayed, you may enable it by toggling the Unzip to Same Directory as . ZIP item under the Options Menu.

If you don't select a destination directory, WizUnzip assumes you wish to extract files into the directory of the first archive you open.

The "Unzip To" command produces the Unzip Destination Directory Dialog Box.

#### **Unzip Destination Directory Dialog Box**

This dialog box lets you browse and select a destination directory into which you can unzip.

The Current directory into which WizUnzip extracts: field shows where WizUnzip will extract files.

You may designate some other directory by either:

- 1) Entering a new directory path in the Directory you prefer: field, or
- 2) Repeatedly selecting directories from the Directories listbox.

A single dot in the Directory you prefer: field stands for the current directory.

. Select the OK button to change to the new directory. When you have selected '.' as the directory you prefer, *WizUnzip* changes to the directory shown in the Current directory into which WizUnzip extracts: field. The new destination directory is shown on the title bar.

Select the Cancel button to return to the directory displayed on entry.

<span id="page-9-5"></span><span id="page-9-3"></span><span id="page-9-1"></span>[26#](#page-9-0) HELPID\_CHDIR [27\\$](#page-9-2) File Menu Change Directory Command [28+](#page-9-4) menu\_file:35

#### <span id="page-10-4"></span><span id="page-10-2"></span><span id="page-10-0"></span>#[29](#page-10-1)\$ [30](#page-10-3)+[31](#page-10-5)**File Menu Exit Command**

This command takes you out of *WizUnzip*. To find out other ways to exit *WizUnzip*, see Exiting WizUnzip.

<span id="page-10-5"></span><span id="page-10-3"></span><span id="page-10-1"></span>[29#](#page-10-0) HELPID\_EXIT\_CMD [30\\$](#page-10-2) File Menu Exit Command [31+](#page-10-4) menu\_file:40

### <span id="page-11-2"></span><span id="page-11-0"></span>#[32](#page-11-1)\$ [33](#page-11-3)+[34](#page-11-5)**Exiting WizUnzip**

You may exit WizUnzip by any of the following methods:

- <span id="page-11-4"></span>1) typing Alt-F4,
- 2) selecting the Files menu then the Exit menu item, or
- 3) selecting *WizUnzip's* system menu then the Close menu item.

You may safely exit WizUnzip at any time without fear of losing data.

<span id="page-11-5"></span><span id="page-11-3"></span><span id="page-11-1"></span>[32#](#page-11-0) HELPID\_EXITING [33\\$](#page-11-2) Exiting WizUnzip [34+](#page-11-4) procedures:100

#### <span id="page-12-6"></span><span id="page-12-4"></span><span id="page-12-2"></span><span id="page-12-0"></span>#[35](#page-12-1)\$ [36](#page-12-3)+[37](#page-12-5)K [38](#page-12-7)**Options Menu**

The Options menu lets you specify how WizUnzip handles directories, whether or not WizUnzip should overwrite existing files during extraction, what WizUnzip does when you select one or more files in the listbox, and to where WizUnzip extracts files from the archive.

For more information, select any of the following four items:

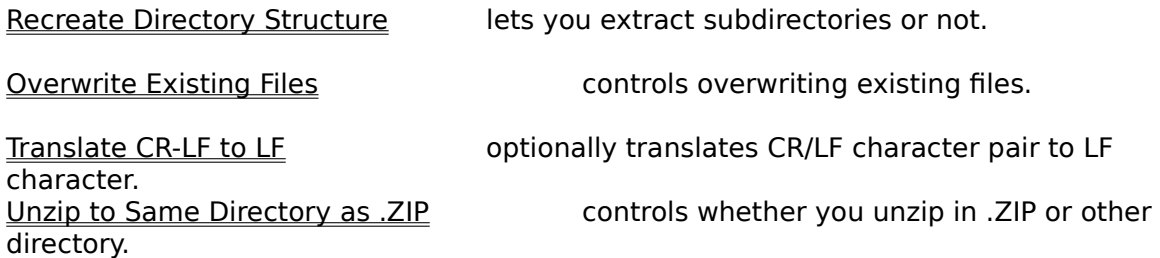

These items let you define the action taken when you double-click on a file named in the listbox.

Listbox Selection Extracts File **Double Click extracts**. Listbox Selection Tests File **Double click tests**. Listbox Selection Displays File The Double click displays.

WizUnzip saves your option selection permanently until you replace it with another.

<span id="page-12-7"></span><span id="page-12-5"></span><span id="page-12-3"></span><span id="page-12-1"></span>[35#](#page-12-0) HELPID\_OPTIONS [36\\$](#page-12-2) Options Menu [37+](#page-12-4) commands:030 [38K](#page-12-6) options

#### <span id="page-13-6"></span><span id="page-13-4"></span><span id="page-13-2"></span><span id="page-13-0"></span>#[39](#page-13-1)\$ [40](#page-13-3)+[41](#page-13-5)K [42](#page-13-7)**Recreate Directory Structure**

During file extraction this option specifies whether or not WizUnzip re-creates subdirectories saved within the archive.

When this option is active, a checkmark appears beside its menu item.

When this option is active, WizUnzip extracts, preserving the directory structure present in the archive.

When this option is not active, WizUnzip extracts the files from subdirectories listed in the archive into the parent directory.

WizUnzip saves the setting of this option in your WIN.INI file until you change it again through the menu.

<span id="page-13-7"></span><span id="page-13-5"></span><span id="page-13-3"></span><span id="page-13-1"></span>[39#](#page-13-0) HELPID\_RECR\_DIR\_STRUCT [40\\$](#page-13-2) Recreate Directory Structure [41+](#page-13-4) options:010 [42K](#page-13-6) directory;extracting

#### <span id="page-14-6"></span><span id="page-14-4"></span><span id="page-14-2"></span><span id="page-14-0"></span>#[43](#page-14-1)\$ [44](#page-14-3)+[45](#page-14-5)K [46](#page-14-7)**Overwrite Existing Files Option**

When you choose this option, *WizUnzip* automatically overwrites each existing file that it finds during extraction.

WizUnzip places a check mark beside the menu item to show that the option is in force.

WizUnzip saves the setting of this option in your WIN.INI file until you change it again through the menus.

#### **Overwrite Existing Files Dialog Box**

When you don't choose the Overwrite Existing Files option, WizUnzip prompts you with a dialog box for each existing file that it would replace during extraction. The dialog box prompt gives you three alternatives. You may:

- 1) skip the file without extracting it (the default),
- 2) overwrite the file,
- 3) overwrite the current file and all others in the same operation.

The Overwrite Existing Files Dialog Box has no effect on the more permanent Overwrite Existing Files Option.

<span id="page-14-7"></span><span id="page-14-5"></span><span id="page-14-3"></span><span id="page-14-1"></span>[43#](#page-14-0) HELPID\_OVERWRITE [44\\$](#page-14-2) Overwrite Existing Files [45+](#page-14-4) options:020 [46K](#page-14-6) extracting

#### <span id="page-15-6"></span><span id="page-15-4"></span><span id="page-15-2"></span><span id="page-15-0"></span>#[47](#page-15-1)\$ [48](#page-15-3)+[49](#page-15-5)K [50](#page-15-7)**Translate CR-LF to LF**

Choose this option only if you are extracting text files and wish to translate them into the format used by a UNIX or similar computer. In the UNIX text file format, lines of text are separated by only a linefeed character. Lines of text within DOS files are typically separated by the two carriage return, linefeed characters.

Do not choose this option if you are extracting a binary file. Since WizUnzip can't tell the difference between text and binary files, you have to decide when to use it. In general, don't choose this option unless you're sure you need it.

WizUnzip places a check mark beside the menu item to show that the option is in force. The setting you choose stays in effect until you toggle it.

<span id="page-15-7"></span><span id="page-15-5"></span><span id="page-15-3"></span><span id="page-15-1"></span>[47#](#page-15-0) HELPID TRANSLATE [48\\$](#page-15-2) Translate LF to CR-LF [49+](#page-15-4) options:030 [50K](#page-15-6) extracting

#### <span id="page-16-6"></span><span id="page-16-4"></span><span id="page-16-2"></span><span id="page-16-0"></span>#[51](#page-16-1)\$ [52](#page-16-3)+[53](#page-16-5)K [54](#page-16-7)**Unzip to Same Directory as .ZIP**

Choose this option only if you want WizUnzip to always extract the contents of the .ZIP file in the same directory in which the ZIP archive is located. This option saves having to set the extraction directory separately.

When WizUnzip is set to unzip in the same directory as the . ZIP file, WizUnzip disables and grays the File Menu Unzip To Command .

When you do not select this option, WizUnzip enables the File Menu Unzip To Command, and you may select the destination directory.

WizUnzip places a check mark beside the menu item to show that the option is in force. The setting you choose stays in effect until you toggle it.

WizUnzip's title bar always shows the name of the directory into which it extracts regardless of the option's setting.

<span id="page-16-7"></span><span id="page-16-5"></span><span id="page-16-3"></span><span id="page-16-1"></span>[51#](#page-16-0) HELPID\_UNZIP\_TO\_ZIP\_DIR [52\\$](#page-16-2) Unzip to Same Directory as .ZIP [53+](#page-16-4) options:040 [54K](#page-16-6) extracting

#### <span id="page-17-6"></span><span id="page-17-4"></span><span id="page-17-2"></span><span id="page-17-0"></span>#[55](#page-17-1)\$ [56](#page-17-3)+[57](#page-17-5)K [58](#page-17-7)**Listbox Selection Extracts File**

When this option is active, double-clicking on a listbox entry extracts the selected file(s) from the archive and logs the outcome in the Messages Window.

<span id="page-17-7"></span><span id="page-17-5"></span><span id="page-17-3"></span><span id="page-17-1"></span>[55#](#page-17-0) HELPID\_LB\_EXTRACT [56\\$](#page-17-2) Listbox Selection Extracts File [57+](#page-17-4) options:050 [58K](#page-17-6) extracting

### <span id="page-18-6"></span><span id="page-18-4"></span><span id="page-18-2"></span><span id="page-18-0"></span>#[59](#page-18-1)\$ [60](#page-18-3)+[61](#page-18-5)K [62](#page-18-7)**Listbox Selection Displays File**

When this option is active, double-clicking on a listbox entry displays the file(s) in the Messages Window.

<span id="page-18-7"></span><span id="page-18-5"></span><span id="page-18-3"></span><span id="page-18-1"></span>[59#](#page-18-0) HELPID\_LB\_DISPLAY [60\\$](#page-18-2) Listbox Selection Displays File  $61+$  options:060 [62K](#page-18-6) extracting

#### <span id="page-19-6"></span><span id="page-19-4"></span><span id="page-19-2"></span><span id="page-19-0"></span>#[63](#page-19-1)\$ [64](#page-19-3)+[65](#page-19-5)K [66](#page-19-7)**Listbox Selection Tests File**

When this option is active, double-clicking on a listbox entry tests the file(s) within the archive and displays the results in the Messages Window.

<span id="page-19-7"></span><span id="page-19-5"></span><span id="page-19-3"></span><span id="page-19-1"></span>[63#](#page-19-0) HELPID\_LB\_TEST [64\\$](#page-19-2) Listbox Selection Tests File [65+](#page-19-4) options:070 [66K](#page-19-6) extracting

#### <span id="page-20-6"></span><span id="page-20-4"></span><span id="page-20-2"></span><span id="page-20-0"></span>#[67](#page-20-1)\$ [68](#page-20-3)+[69](#page-20-5)K [70](#page-20-7)**View Menu**

The View menu directs WizUnzip to display the archive contents in either Long Format or <u>Short Format</u>.

WizUnzip places a check mark beside the menu item which is currently selected.

<span id="page-20-7"></span><span id="page-20-5"></span><span id="page-20-3"></span><span id="page-20-1"></span>[67#](#page-20-0) HELPID\_VIEW [68\\$](#page-20-2) View Menu [69+](#page-20-4) commands:040 [70K](#page-20-6) format

#### <span id="page-21-6"></span><span id="page-21-4"></span><span id="page-21-2"></span><span id="page-21-0"></span>#[71](#page-21-1)\$ [72](#page-21-3)+[73](#page-21-5)K [74](#page-21-7)**Long Format**

In long format WizUnzip's **Archive Directory Listbox** shows:

the file length in Kbytes before archiving, the ZIP method of archiving: e.g. imploding, storing, shrinking, reducing. the file size in Kbytes as it is stored within the archive, the compression ratio, the file modification date, the file modification time, the 32-bit cyclic redundancy check value, used for integrity checking, the file name.

<span id="page-21-7"></span><span id="page-21-5"></span><span id="page-21-3"></span><span id="page-21-1"></span>[71#](#page-21-0) HELPID\_LONG [72\\$](#page-21-2) Long Format [73+](#page-21-4) format:010 [74K](#page-21-6) format

#### <span id="page-22-6"></span><span id="page-22-4"></span><span id="page-22-2"></span><span id="page-22-0"></span>#[75](#page-22-1)\$ [76](#page-22-3)+[77](#page-22-5)K [78](#page-22-7)**Short Format**

In short format WizUnzip's Archive Directory Listbox shows:

the file length in Kbytes before archiving, the file modification date, the file modification time, the file name.

<span id="page-22-7"></span><span id="page-22-5"></span><span id="page-22-3"></span><span id="page-22-1"></span>[75#](#page-22-0) HELPID\_SHORT [76\\$](#page-22-2) Short Format [77+](#page-22-4) format:020 [78K](#page-22-6) format

#### <span id="page-23-2"></span><span id="page-23-0"></span>#[79](#page-23-1)\$ [80](#page-23-3)**Glossary**

<u>DOS</u> <u>FTP</u> Internet <u>UNIX</u> <u>ZIP archive</u>

<span id="page-23-3"></span><span id="page-23-1"></span>[79#](#page-23-0) glossary [80\\$](#page-23-2) Glossary

#### <span id="page-24-6"></span><span id="page-24-4"></span><span id="page-24-2"></span><span id="page-24-0"></span>[81](#page-24-1)#[82](#page-24-3)\$ [83](#page-24-5)K [84](#page-24-7)**DOS**

The DOS operating system popular on IBM-compatible personal computers. It's probably running on your PC right now. DOS usually is short for MS-DOS, a trademark of Microsoft.

<span id="page-24-7"></span><span id="page-24-5"></span><span id="page-24-3"></span><span id="page-24-1"></span>[81](#page-24-0) [82#](#page-24-2) term\_DOS [83\\$](#page-24-4) DOS [84K](#page-24-6) DOS

<span id="page-25-6"></span><span id="page-25-4"></span><span id="page-25-2"></span><span id="page-25-0"></span>[85](#page-25-1)#[86](#page-25-3)\$ [87](#page-25-5)K [88](#page-25-7)**FTP**

File Transfer Protoocol. A software application or a protocol for transferring files through the Internet.

<span id="page-25-7"></span><span id="page-25-5"></span><span id="page-25-3"></span><span id="page-25-1"></span>[85](#page-25-0) [86#](#page-25-2) term\_FTP [87\\$](#page-25-4) FTP [88K](#page-25-6) FTP

#### <span id="page-26-6"></span><span id="page-26-4"></span><span id="page-26-2"></span><span id="page-26-0"></span>[89](#page-26-1)#[90](#page-26-3)\$ [91](#page-26-5)K [92](#page-26-7)**Internet**

A data network connecting many universities, corporations, and government institutions.

<span id="page-26-7"></span><span id="page-26-5"></span><span id="page-26-3"></span><span id="page-26-1"></span>[89](#page-26-0) [90#](#page-26-2) term\_Internet [91\\$](#page-26-4) Internet [92K](#page-26-6) Internet

#### <span id="page-27-6"></span><span id="page-27-4"></span><span id="page-27-2"></span><span id="page-27-0"></span>[93](#page-27-1)#[94](#page-27-3)\$ [95](#page-27-5)K [96](#page-27-7)**UNIX**

The UNIX operating system is popular on multi-user open computer systems.

<span id="page-27-7"></span><span id="page-27-5"></span><span id="page-27-3"></span><span id="page-27-1"></span>[93](#page-27-0) [94#](#page-27-2) term\_UNIX [95\\$](#page-27-4) UNIX [96K](#page-27-6) UNIX

#### <span id="page-28-6"></span><span id="page-28-4"></span><span id="page-28-2"></span><span id="page-28-0"></span>[97](#page-28-1)#[98](#page-28-3)\$ [99](#page-28-5)K [100](#page-28-7)**ZIP archive**

A ZIP archive is a collection of files stored within a single file in the format implemented by Phil Katz's products *pkzip* and *pkunzip* as well as Info-ZIP's products *zip* and unzip. ZIP archive files typically have the suffix .ZIP.

<span id="page-28-7"></span><span id="page-28-5"></span><span id="page-28-3"></span><span id="page-28-1"></span>[97](#page-28-0) [98#](#page-28-2) term\_ZIP\_archive [99\\$](#page-28-4) ZIP\_archive [100](#page-28-6)K ZIP\_archive

#### <span id="page-29-6"></span><span id="page-29-4"></span><span id="page-29-2"></span><span id="page-29-0"></span>#[101](#page-29-1)\$ [102](#page-29-3)+[103](#page-29-5)K [104](#page-29-7)**Browsing Text in the Archive**

To browse one or more files within the archive, first select the files using the listbox then select the Display Button either by clicking on it or by typing Cntl-D. The given file will be copied into the Messages Window where it can be scrolled using the horizontal and vertical scroll bars.

Alternately, you may use the Options menu to let you automatically display a file whenever you select its name in the listbox. To do so, select the Options menu then select the item Listbox Selection Displays File.. Whenever you double-click on a filename in the listbox, WizUnzip displays a copy in the Messages window. WizUnzip saves this setting in your WIN.INI file until you change it.

WizUnzip cannot distinguish between text and data files, so it is possible to copy a data file into the Messages Window. WizUnzip assumes that the files it copies to the Messages Window are in the PC manufacturer's OEM codeset, which WizUnzip translates to the ANSI character set.

<span id="page-29-7"></span><span id="page-29-5"></span><span id="page-29-3"></span><span id="page-29-1"></span># HELPID\_DISPLAYING \$ Browsing Text in the Archive + procedures:050 [104](#page-29-6)K browsing

#### <span id="page-30-6"></span><span id="page-30-4"></span><span id="page-30-2"></span><span id="page-30-0"></span>#[105](#page-30-1)\$ [106](#page-30-3)+[107](#page-30-5)K [108](#page-30-7)**Extracting Files from the Archive**

First select the files you wish to extract, using the Archive Directory Listbox . Next select the Extract Button by clicking on it or by typing Cntl-X. WizUnzip extracts the files, placing them in the current directory. The Messages Window lists the names of the files as they are extracted.

Alternately, you may use the Options menu to let you automatically extract a file whenever you double-click on its name in the listbox. To do so, select the Options menu then select the item Listbox SelectionExtracts File. Now when you double-click on a filename in the listbox, WizUnzip will extract it. WizUnzip saves this setting in your WIN.INI file until you change it.

<span id="page-30-7"></span><span id="page-30-5"></span><span id="page-30-3"></span><span id="page-30-1"></span># HELPID\_EXTRACTING \$ Extracting Files from the Archive + procedures:110 K extracting;de-archiving

#### <span id="page-31-6"></span><span id="page-31-4"></span><span id="page-31-2"></span><span id="page-31-0"></span>#[109](#page-31-1)\$ [110](#page-31-3)+[111](#page-31-5)K [112](#page-31-7)**Testing Files in the Archive**

First select the files you wish to test, using the Archive Directory Listbox. Next select the Test button by clicking on it or by typing Cntl-T. WizUnzip tests the files, listing the file names and results as they are tested.

Alternately, you may use the Options menu to let you automatically test a file whenever you double-click on its name in the listbox. To do so, select the Options menu then select the item Listbox Selection Tests File Afterwards when you double-click on a filename in the Archive Directory Listbox, WizUnzip will test it. WizUnzip saves this setting in your WIN.INI file until you change it.

<span id="page-31-7"></span><span id="page-31-5"></span><span id="page-31-3"></span><span id="page-31-1"></span># HELPID\_TESTING \$ Testing Files in the Archive + procedures:120 [112](#page-31-6)K testing

#### <span id="page-32-6"></span><span id="page-32-4"></span><span id="page-32-2"></span><span id="page-32-0"></span>#[113](#page-32-1)\$ [114](#page-32-3)+[115](#page-32-5)K [116](#page-32-7)**Opening an Archive File**

Before WizUnzip can operate on an archive file, you must open an archive file. WizUnzip only operates on archive files in .ZIP format. .ZIP files are created either by Phil Katz's PKZIP program or by Info-ZIP's ZIP program. ZIP files are identified by their .ZIP suffix.

You may open a .ZIP file either by passing its name to WizUnzip when you start WizUnzip or by using WizUnzip's File Menu Open Command. You may find it useful to let Windows' File Manager associate the .ZIP suffix with WizUnzip for easy browsing and extraction of .ZIP files.

When the archive file has been successfully opened, its name appears in WizUnzip's title bar. From that point forward, *WizUnzip's* listbox and button operations apply to the open file. WizUnzip can open only one .ZIP file at a time. It is not necessary to close or save the file before exiting WizUnzip.

<span id="page-32-7"></span><span id="page-32-5"></span><span id="page-32-3"></span><span id="page-32-1"></span># HELPID\_OPEN\_FILE \$ Opening an Archive File + procedures:005 K opening;archive

#### <span id="page-33-6"></span><span id="page-33-4"></span><span id="page-33-2"></span><span id="page-33-0"></span>#[117](#page-33-1)\$ [118](#page-33-3)+[119](#page-33-5)K [120](#page-33-7)**Showing the Archive Comment**

Some .ZIP archive files contain a readable comment. If you have opened an archive which has a comment, the Show Comment button will be active. If the archive has no comment, then the Show Comment button will be grayed. You may display the comment by selecting the Show Comment button with the mouse or by typing Control-S.

The comment will be copied to the Messages window where it may be scrolled using the scroll bars or the standard Windows navigation keys.

<span id="page-33-7"></span><span id="page-33-5"></span><span id="page-33-3"></span><span id="page-33-1"></span># HELPID\_SHOWING\_COMMENT \$ Showing the Archive Comment + procedures:130 [120](#page-33-6)K comment

#### <span id="page-34-4"></span><span id="page-34-2"></span><span id="page-34-0"></span>#[121](#page-34-1)\$ [122](#page-34-3)+[123](#page-34-5)**Archive Directory Listbox**

When you open a .ZIP archive, *WizUnzip* displays the archive's directory in the Archive Directory Listbox at the top of WizUnzip's main window. The contents may be displayed in either Long Format or Short Format using the View Menu. The format of the listbox entries will be familiar to users of Phil Katz's PKUNZIP program or Info-ZIP's UNZIP program.

The Archive Directory Listbox is an extended, multiple-selection listbox. This means you may select multiple files by clicking the mouse on a given item and dragging the mouse downward through the listbox to select a number of items. You may also press the Control key and click on listbox individual items to make a cumulative list.

To select or de-select all files in the listbox at once, use the Edit Menu.

After selecting the files on which you wish to operate, complete the operation by selecting either the Extract Button, the Display Button, or the Test Button.

You may extract, display, or test files directly from the listbox by double-clicking on the filenames. To define which action WizUnzip takes when you double-click on a filename, use the Options Menu.

The background color of the Archive Directory Listbox heading and total area is the system grayed text color.

<span id="page-34-5"></span><span id="page-34-3"></span><span id="page-34-1"></span>[121](#page-34-0)# HELPID\_LISTBOX [122](#page-34-2)\$ Archive Directory Listbox [123](#page-34-4)+ screen:010

<span id="page-35-5"></span><span id="page-35-3"></span><span id="page-35-1"></span>[124](#page-35-0)# HELPID\_BUTTONS [125](#page-35-2)\$ Push-buttons [126](#page-35-4)+ screen:020

## <span id="page-35-4"></span><span id="page-35-2"></span><span id="page-35-0"></span>#[124](#page-35-1)\$[125](#page-35-3)+[126](#page-35-5) **Push-buttons**

The center of WizUnzip's main window contains four push buttons which let you access the contents of the .ZIP archive opened earlier.

<span id="page-36-5"></span><span id="page-36-3"></span><span id="page-36-1"></span>[127](#page-36-0)# HELPID\_DISPLAY [128](#page-36-2)\$ Display Button [129](#page-36-4)+ button:010

## <span id="page-36-4"></span><span id="page-36-2"></span><span id="page-36-0"></span>#[127](#page-36-1)\$ [128](#page-36-3)+[129](#page-36-5) **Display Button**

When active, the Display button copies the selected files shown in the listbox into the Messages Window.

#### <span id="page-37-4"></span><span id="page-37-2"></span><span id="page-37-0"></span>#[130](#page-37-1)\$ [131](#page-37-3)+[132](#page-37-5) **Extract Button**

When active, the Extract button de-archives the selected files shown in the listbox into the current directory.

<span id="page-37-5"></span><span id="page-37-3"></span><span id="page-37-1"></span>[130](#page-37-0)# HELPID\_EXTRACT [131](#page-37-2)\$ Extract Button [132](#page-37-4)+ button:020

<span id="page-38-5"></span><span id="page-38-3"></span><span id="page-38-1"></span>[133](#page-38-0)# HELPID\_TEST [134](#page-38-2)\$ Test Button [135](#page-38-4)+ button:030

### <span id="page-38-4"></span><span id="page-38-2"></span><span id="page-38-0"></span>#[133](#page-38-1)\$ [134](#page-38-3)+[135](#page-38-5) **Test Button**

When active, the Test button checks the integrity of the selected files shown in the listbox and displays the outcome of the check in the Messages Window.

## <span id="page-39-4"></span><span id="page-39-2"></span><span id="page-39-0"></span>#[136](#page-39-1)\$[137](#page-39-3)+[138](#page-39-5) **Show Comment Button**

When active, the Show Comment button copies the contents of the archive comment into the Messages Window where you may browse it.

<span id="page-39-5"></span><span id="page-39-3"></span><span id="page-39-1"></span>[136](#page-39-0)# HELPID\_SHOW\_COMMENT [137](#page-39-2)<sup>\$</sup> Show Comment Button [138](#page-39-4)+ button:040

### <span id="page-40-4"></span><span id="page-40-2"></span><span id="page-40-0"></span>#[139](#page-40-1)\$[140](#page-40-3)+[141](#page-40-5) **Messages Window**

At the bottom of WizUnzip's main window is the Messages window, in which WizUnzip displays three types of information from the archive:

- 1) a record of file extraction and file testing (see **Extracting Files from the Archive**),
- 2) text files to browse (see Browsing Text in the Archive),
- 3) comments (see Showing the Archive Comment).

The Messages window may be scrolled horizontally or vertically using either the mouse or standard Windows navigation keys.   

You can maximize the Messages window within *WizUnzip's* main window by clicking on the Messages window's maximize box or by selecting the Maximize entry from the Messages window's system menu. When maximized, the Messages window covers the listbox and pushbuttons.

You can restore the maximized Messages window by clicking on the Messages window's maximize box again or by selecting the Minimize entry from the Messages window's system menu.

You can clear the Messages window using the Clear Messages Window menu item from the Edit Menu or by typing the Del key. The Messages window automatically clears itself to make room for more information when either of the following happens:

- 1) the number of characters in the buffer reaches 65535, or
- 2) your system does not have enough global buffer space to contain more data.

<span id="page-40-5"></span><span id="page-40-3"></span><span id="page-40-1"></span>[139](#page-40-0)<sup>#</sup> HELPID\_MSG\_WINDOW [140](#page-40-2)\$ Messages Window [141](#page-40-4)+ screen:030

#### <span id="page-41-4"></span><span id="page-41-2"></span><span id="page-41-0"></span>#[142](#page-41-1)\$ [143](#page-41-3)+[144](#page-41-5)**Title Bar**

The title bar shows which archive file is currently open and into which directory WizUnzip extracts.

If no ZIP archive is open, the title bar contains the message (No ZIP File) in the file name field.

<span id="page-41-5"></span><span id="page-41-3"></span><span id="page-41-1"></span>[142](#page-41-0)# HELPID\_TITLE\_BAR [143](#page-41-2)\$ Title Bar [144](#page-41-4)+ screen:070

### <span id="page-42-4"></span><span id="page-42-2"></span><span id="page-42-0"></span>#[145](#page-42-1)\$ [146](#page-42-3)+[147](#page-42-5)**Icon**

The WizUnzip icon's title includes the name of the current archive file name. If no ZIP archive is open, the title bar contains the message (No ZIP File) in the file name field.

The WizUnzip icon starts out as a fully zipped zipper.

After extracting the first file, the WizUnzip icon changes into an unzipped zipper.

That's as close as WizUnzip comes to snappy graphics and animation.

The icon artwork is by Becky Cobb.

<span id="page-42-5"></span><span id="page-42-3"></span><span id="page-42-1"></span>[145](#page-42-0)# HELPID\_ICON [146](#page-42-2)\$ Icon [147](#page-42-4)+ screen:080

## <span id="page-43-0"></span>#[148](#page-43-1)**Becky Cobb**

<span id="page-43-1"></span>"No one can do       What Becky can do In just thirty-two       By thirty-two."

#### <span id="page-44-4"></span><span id="page-44-2"></span><span id="page-44-0"></span>#[149](#page-44-1)\$ [150](#page-44-3)+[151](#page-44-5)**Error Messages in the Messages Window**

This section describes some of the error messages which can appear in the Messages Window.

#### filename: **encrypted (can't do yet)--skipping.**

This message indicates an encrypted file was found in the archive. Since decryption is not supported in the current version of *WizUnzip*, the file is skipped.

#### **End-of-central-directory signature not found.    Either this file is not** a zipfile, or it constitutes one disk of a multi-part archive. In the latter case the central directory and zipfile comment will be found on the last disk(s) of this archive.

This error means that the opened file is either not in ZIP archive format or is a corrupted ZIP file. Check the suffix of the file. This error might occur if you transferred the archive across a network as an ASCII file rather than as a binary file. At any rate, WizUnzip can't decipher it.

#### **error: can't open zipfile** [ filename ]

This message appears if the archive file has been moved or deleted after having been opened in WizUnzip.

#### error: expected central file header signature not found (file #n).

This error means that the opened file is either not in ZIP archive format or is a corrupted ZIP file. Check the suffix of the file. This error might occur if you transferred the archive across a network as an ASCII file rather than as binary file. At any rate, WizUnzip can't decipher it.

**Expanding: filename status Exploding:** filename status **Extracting: filename status Testing:**filename status **UnShrinking:**filename status

These messages occur during extraction or testing. During extraction they indicate which compression technique was employed to archive the file named *filename*. The status value can be either

OK, which means success,

or

Bad CRC xxxxxxxx (should be xxxxxxxx), which means the file is corrupted in the archive,

where *xxxxxxxx* is a hexadecimal number.

#### **Fatal write error**

This message might appear if the disk had filled up while extracting a file.

#### filename unknown compression method

This indicates that WizUnzip cannot extract the given file. The cause is possibly due to a corrupted archive or the file was stored using a technique designed after this version of

<span id="page-44-5"></span><span id="page-44-3"></span><span id="page-44-1"></span>[149](#page-44-0)# HELPID\_MSGWIN\_ERRORS [150](#page-44-2)\$ In the Messages Window [151](#page-44-4)+ errors:010

WizUnzip.

#### warning: didn't find end-of-central-dir signature at end of central dir.

This error indicates that the opened file is either not in ZIP archive format or is a corrupted ZIP file. Check the suffix of the file. This error might occur if you transferred the archive across a network as an ASCII file rather than as a binary file.

#### **warning:    filename too long--truncating**

This error might appear when extracting a file generated on a system other than DOS. The name exceeds DOS's 8.3 format.

#### <span id="page-46-4"></span><span id="page-46-2"></span><span id="page-46-0"></span>#[152](#page-46-1)\$ [153](#page-46-3)+[154](#page-46-5)**Error Messages in Dialog Boxes**

This section describes error messages which may appear in a Windows message box.

#### **Cannot open** filename

Appears in the Open a ZIP File dialog box if you specify a file that doesn't exist. Can also appear if you specify a file which does not exist when starting up WizUnzip with a filename argument.

#### **Clearing Messages window to make room for more information.**

Appears if the Messages window buffer becomes full or otherwise cannot grow.

<span id="page-46-5"></span><span id="page-46-3"></span><span id="page-46-1"></span>[152](#page-46-0)# HELPID\_MSGBOX\_ERRORS [153](#page-46-2)\$ Error Messages in Dialog Boxes [154](#page-46-4)+ errors:020

#### <span id="page-47-4"></span><span id="page-47-2"></span><span id="page-47-0"></span>#[155](#page-47-1)\$ [156](#page-47-3)+[157](#page-47-5)**Who is Info-ZIP ?**

This is an incomplete list of some of the people who helped in the testing and/or porting of Info-ZIP's unzip to various machines:

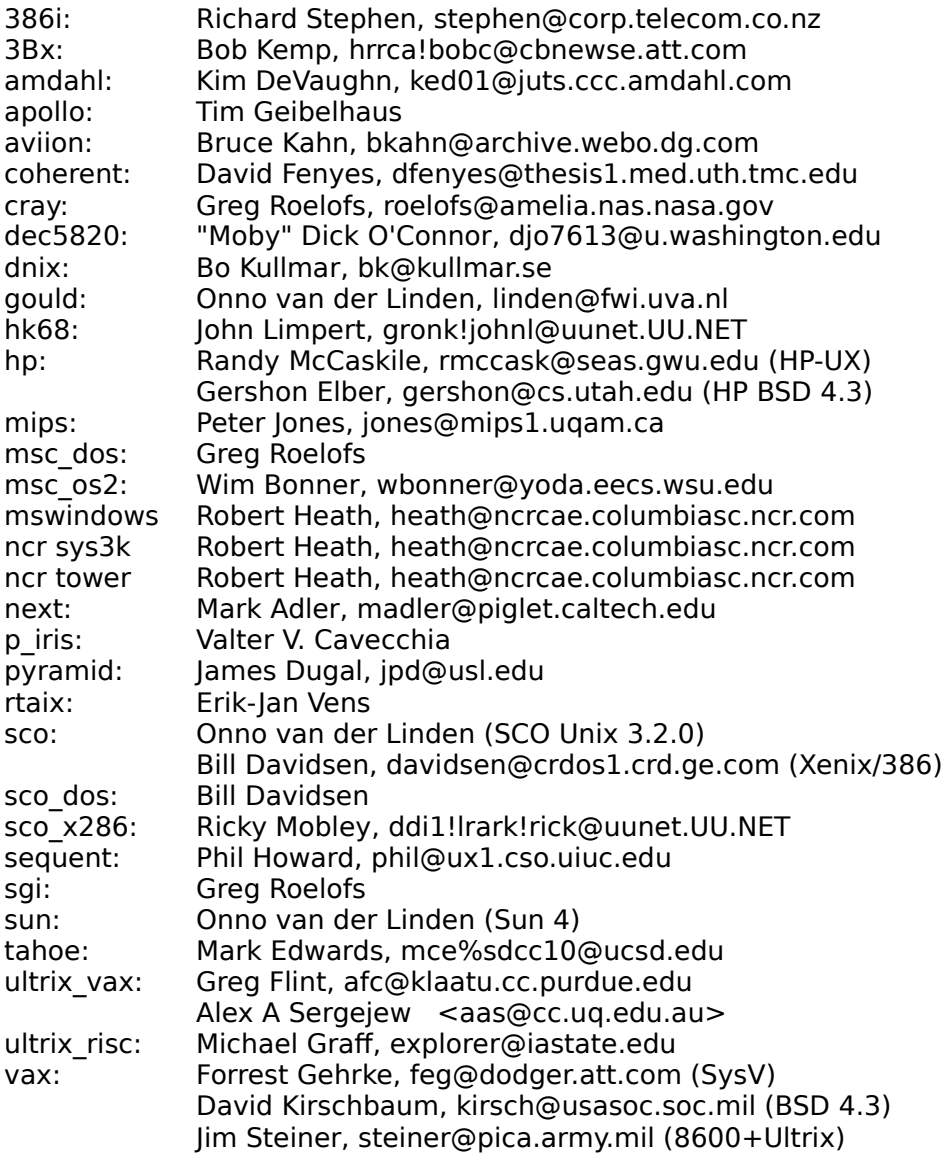

wombat: Joe Isuzu, joe@trustme.isuzu.com

<span id="page-47-5"></span><span id="page-47-3"></span><span id="page-47-1"></span>[155](#page-47-0)# HELPID\_INFO\_ZIP [156](#page-47-2)\$ Who is Info-ZIP? [157](#page-47-4)+ product\_info:010

#### <span id="page-48-4"></span><span id="page-48-2"></span><span id="page-48-0"></span>#[158](#page-48-1)\$ [159](#page-48-3)+[160](#page-48-5)**Copyright and Distribution**

#### **Where to Find Info-ZIP Archives**

If you have Internet access, you can find Info-ZIP products on the system valeria. Valeria's full Internet name is valeria.cs.ucla.edu (131.179.64.36). FTP as user "anonymous" with any password. The archive directory is *info-zip*. WizUnzip version 1.1 is archived as the file wzun11.zip under info-zip/Windows.

#### **Sam Smith's Copyright**

Unzip version 4.11 is descended from Samuel H. Smith's original unzip code of 1989. Portions of that original source code contained this notice:

            \* Copyright 1989 Samuel H. Smith;    All rights reserved

 $\overline{\phantom{a}}$ 

- \* Do not distribute modified versions without my permission.
- \* Do not remove or alter this notice or any other copyright notice.
- \* If you use this in your own program you must distribute source code.
- \* Do not use any of this in a commercial product.

Due to numerous revisions and enhancements by Info-ZIP and many unrecognized contributors, unzip 4.11 bears little resemblence to Samuel Smith's original code. Though Samuel Smith has declined to respond to inquiries, many members of Info-ZIP feel that unzip 4.11 satisfies the intent of Samuel Smith's restrictions.

Unzip 4.11 is freely available in source and in binary form on a non-profit basis.

Source code for Unzip version 4.11, on which WizUnzip is based, is available on valeria as the archive unzip411.zip.

#### **I Place My Portion in the Public Domain**

The Info-ZIP developers have chosen not to copyright *unzip*.

I, Robert A. Heath, am the author of the Microsoft Windows interface version of UNZIP, which I call WizUnzip.

I place the portion which I wrote in the public domain.

I give you my permission to distribute my portion without condition.

You may make derivative works from the source when available.

The Microsoft `C' source code for WizUnzip 1.1 resides on the Internet system valeria. It's under info-zip/Windows.

The source code archive is named wzun11sr.zip.

<span id="page-48-5"></span><span id="page-48-3"></span><span id="page-48-1"></span>[158](#page-48-0)# HELPID\_DISTRN [159](#page-48-2)\$ Distribution [160](#page-48-4)+ product\_info:020 <span id="page-49-0"></span> $#_{161}$  $#_{161}$  $#_{161}$  Beginning Windows programmers may wish to snarf the code that makes up the Messages window. Heck, I wish I'd had some of that code before now.

<span id="page-49-1"></span>[161](#page-49-0)# term\_derivative

#### **How to Get Info-ZIP Archives**

On the Internet, archives for INFO-ZIP are on valeria.cs.ucla.edu (131.179.64.36). FTP as user "anonymous" with any password; then "cd info-zip". Past issues of the digest are in the "info-zip/MAIL" directory.

ZIP 1.0 (first public release!) is available via anonymous FTP from valeria.cs.ucla.edu, in the directory "pub", as "zip10ex.zip" or "zip10ex.tar.Z".

If you don't have anonymous FTP capability, you can mail one of the following commands to listserv@vm1.nodak.edu or listserv@vm.ecs.rpi.edu in order to get a copy via e-mail:

- /pdget mail pd:<misc.unix>zip10ex.zip uuencode
- or /pdget mail pd:<misc.unix>zip10ex.tar-z uuencode

#### <span id="page-51-4"></span><span id="page-51-2"></span><span id="page-51-0"></span>#[162](#page-51-1)\$ [163](#page-51-3)+[164](#page-51-5)**Warranty or Lack Thereof**

I make no promises express or implied on the suitability of this software product for any particular purpose. All responsibility for use of WizUnzip lies with the user.

<span id="page-51-5"></span><span id="page-51-3"></span><span id="page-51-1"></span>[162](#page-51-0)# HELPID\_WARRANTY [163](#page-51-2)\$ Warranty [164](#page-51-4)+ product\_info:030

#### <span id="page-52-4"></span><span id="page-52-2"></span><span id="page-52-0"></span>#[165](#page-52-1)\$ [166](#page-52-3)+[167](#page-52-5)**History**

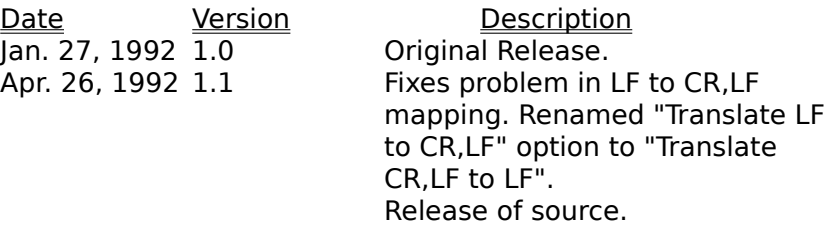

<span id="page-52-5"></span><span id="page-52-3"></span><span id="page-52-1"></span>[165](#page-52-0)# HELPID\_HISTORY [166](#page-52-2)\$ History [167](#page-52-4)+ product\_info:040 <span id="page-53-4"></span><span id="page-53-2"></span><span id="page-53-0"></span>#[168](#page-53-1)\$ [169](#page-53-3)+[170](#page-53-5)**Help Overview**

WizUnzip offers three varieties of help:

About Version and Author

WizUnzip Help Help specific to WizUnzip Using Windows Help **How to Use Windows Help in General** 

<span id="page-53-5"></span><span id="page-53-3"></span><span id="page-53-1"></span>[168](#page-53-0)# HELPID\_OVERVIEW [169](#page-53-2)\$ Help Overview [170](#page-53-4)+ commands:50

#### <span id="page-54-4"></span><span id="page-54-2"></span><span id="page-54-0"></span>#[171](#page-54-1)\$ [172](#page-54-3)+[173](#page-54-5)**WizUnzip Help**

WizUnzip has standard Windows help accessed by typing the F1 key. This method takes you to WizUnzip's top help index. You may use the mouse or keyboard to select lower-level topics or to simply browse.

<span id="page-54-5"></span><span id="page-54-3"></span><span id="page-54-1"></span>WizUnzip also has context help by which you can hit Shift-F1, producing the question-mark/arrow cursor. You may then select any of WizUnzip's menu items using the mouse or the keyboard. Context help takes you directly to the help screen associated with the desired menu item.

### <span id="page-55-4"></span><span id="page-55-2"></span><span id="page-55-0"></span>#[174](#page-55-1)\$ [175](#page-55-3)+[176](#page-55-5)**Using Windows Help**

This menu entry takes you to the standard introduction on using Windows help.

<span id="page-55-5"></span><span id="page-55-3"></span><span id="page-55-1"></span>[174](#page-55-0)# HELPID\_HELP\_HELP [175](#page-55-2)\$ Using Windows Help [176](#page-55-4)+ help:030

#### <span id="page-56-4"></span><span id="page-56-2"></span><span id="page-56-0"></span>#[177](#page-56-1)\$ [178](#page-56-3)+[179](#page-56-5)**About**

The about box gives the latest program version number and information about the author.

<span id="page-56-5"></span><span id="page-56-3"></span><span id="page-56-1"></span>[177](#page-56-0)# HELPID\_ABOUT [178](#page-56-2)\$ About [179](#page-56-4)+ help:040